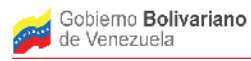

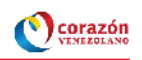

# **Manual de conexión con la Base de Datos de SIGESIC en POSGRESQL con la Herramienta PENTAHO.**

#### **Introducción**

En el marco del Proyecto POA Sistema Mapa Industrial de Venezuela, dentro de la acción especifica "Propuesta de Desarrollo de la plataforma y componentes para los sistemas SIGESIC y Mapa Industrial de Venezuela para el intercambio de datos permitiendo que compartan información" se presenta un Manual Introductorio para Mostrar la Conexión de la Base de Datos de SIGESIC al BI-server de Pentaho**.**

#### Contenido:

### **Conexión al BI-server de PENTAHO.**

- **1)** Inicializar la herramienta de BI-server de Pentaho.
- **2)** Ingresar a la consola de Pentaho.
- **3)** Crear una conexión con Postgresgl. Ejemplo "conexion sigesic".
- **4)** Crear una fuente de datos ejemplo fuente sigesic.
- **5)** Crear el reporte Listado de Unidades Económicas por Ubicación Territorial a partir de la fuente de datos "fuente\_sigesic".

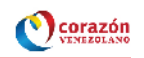

#### **Conexión al BI-server de PENTAHO.**

**Paso 1)** Inicializar la herramienta de BI-server de Pentaho.

1.1 Ubicarse en la Carpeta donde se encuentra la herramienta biserver-ce-4.8.0 stable previamente descargada y descomprimida.

1.2 Colocar en la consola:

- cd biserver-ce-4.8.0-stable /biserver-ce
- 1.3 Como super usuario ejecutar en la consola los comandos:

su

./start-pentaho.sh

al ejecutar el comando anterior se abre la consola de pentaho.

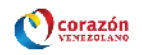

**Paso 2)** Ingresar a la consola de Pentaho.

2.1 En la consola de Pentaho se debe introducir el usuario administrador predefinido como "joe" y el Password predefinido como "password" y pulsar el botón "Login".

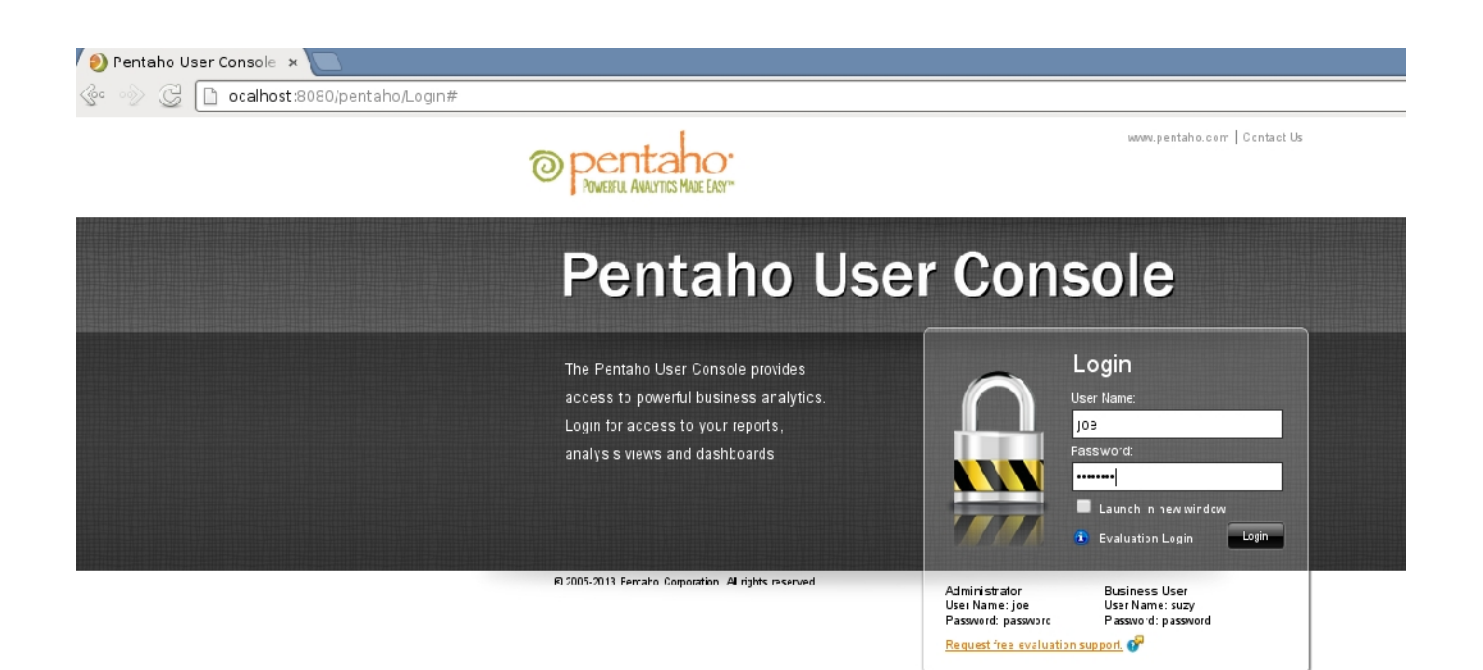

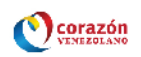

Paso 3) Crear una conexión con Postgresql. Ejemplo "conexion\_sigesic".

## 3.1 Al abrir la consola pulsar el boton "Create New"

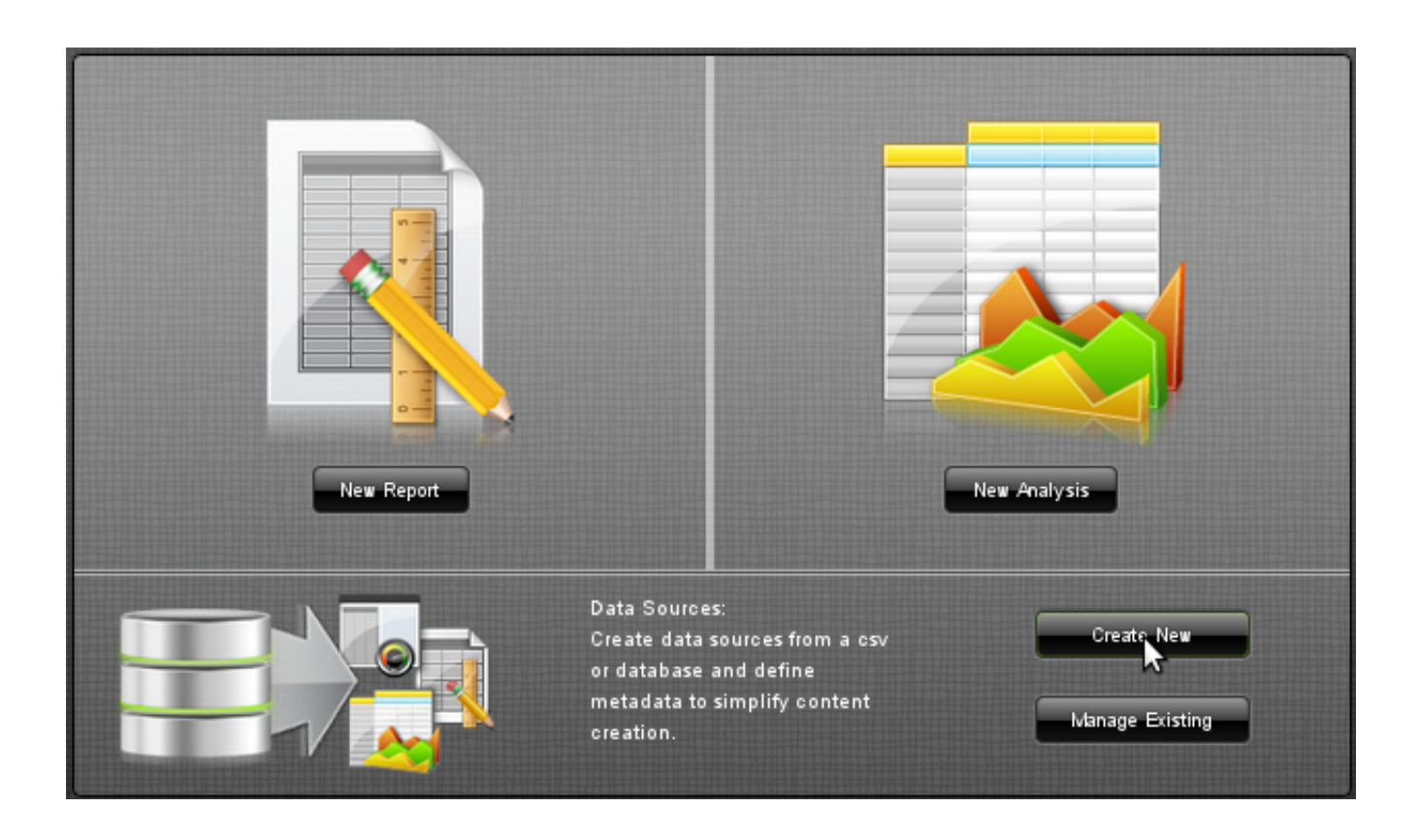

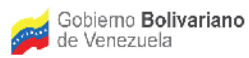

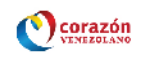

### 3.2 Seleccionar el Tipo de Fuentes Database Table(s)

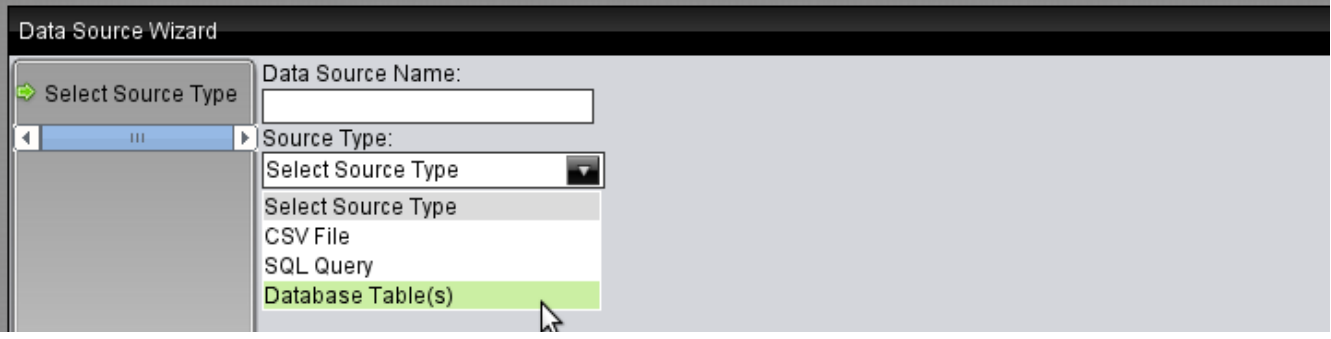

#### 3.3 Seleccionar añadir conexión.

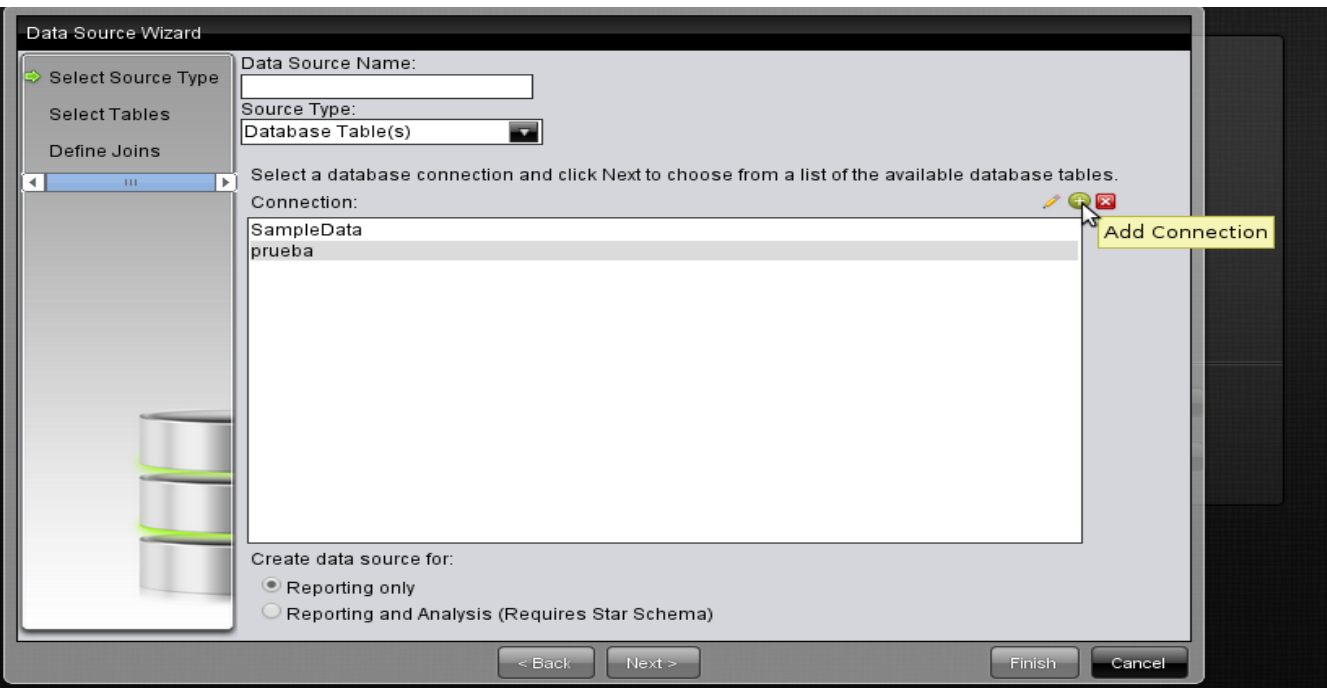

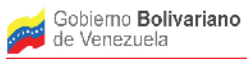

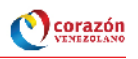

3.4 Colocarle un Nombre arbitrario a la Conexión en el Cuadro del campo Connetion Name para el ejemplo conexion\_sigesic, Seleccionar el Tipo de Base de Datos "PostgreSQL" y colocar las variables de la Conexión en el Settings, tal como se muestra en la figura siguiente y pulsar el botón Test:

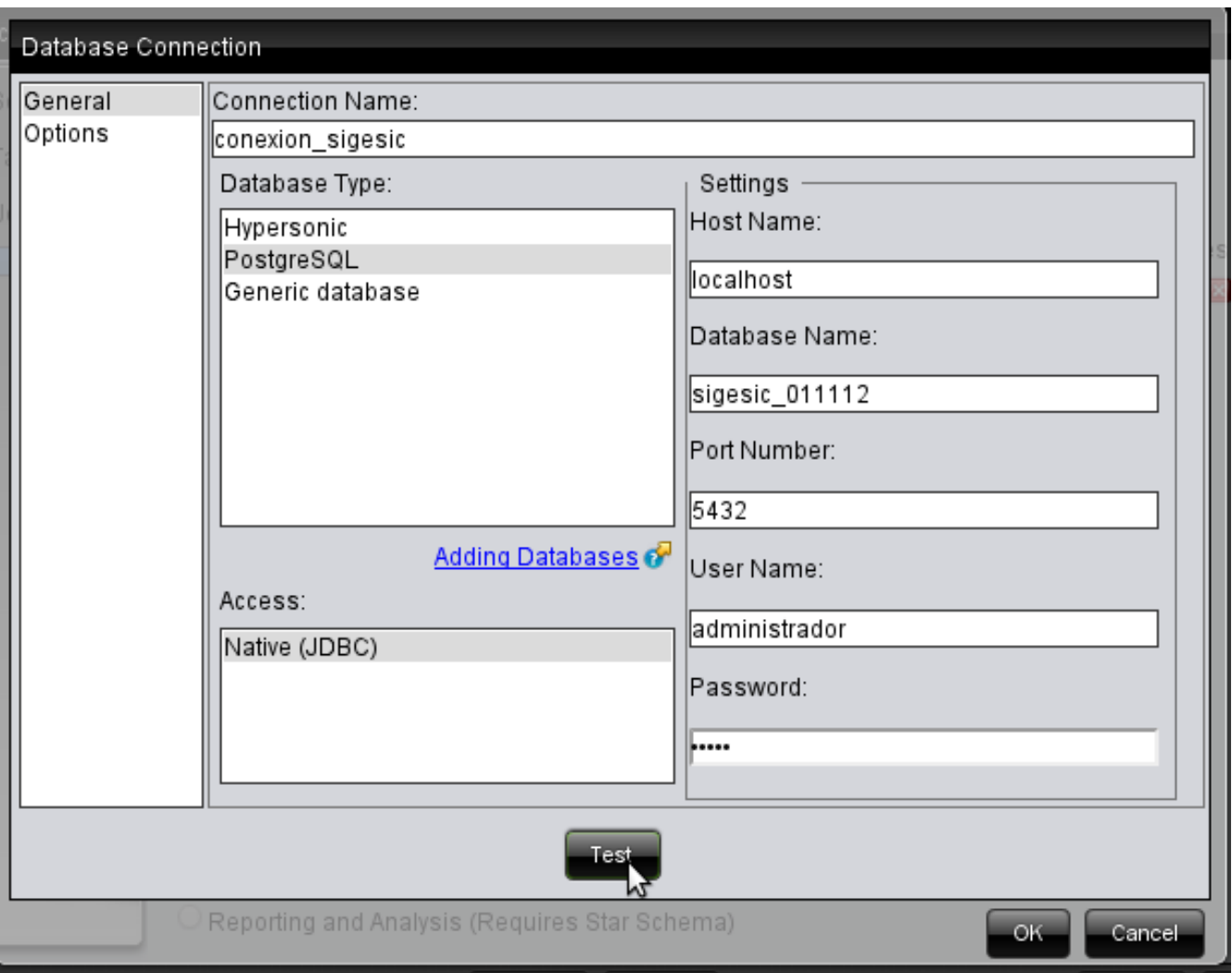

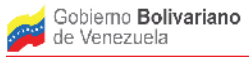

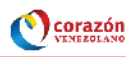

3.4 Al pulsar el botón Test si no existe ningún error en las especificaciones de la base de datos con la que nos queremos conectar se generara un aviso con conexión OK

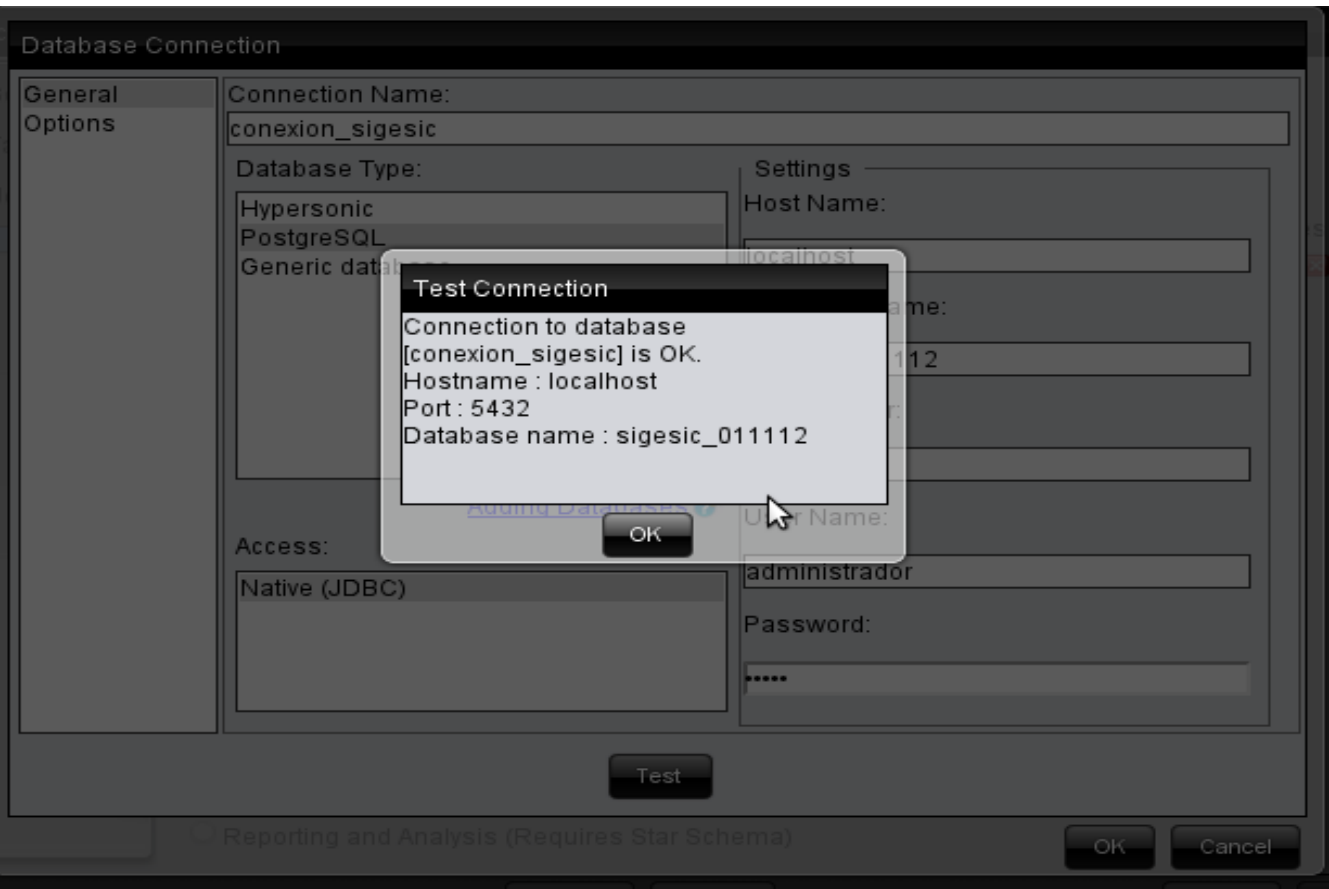

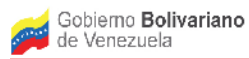

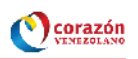

#### 3.5 Luego pulsamos en el botón ok del aviso y del Modulo Database Conecction.

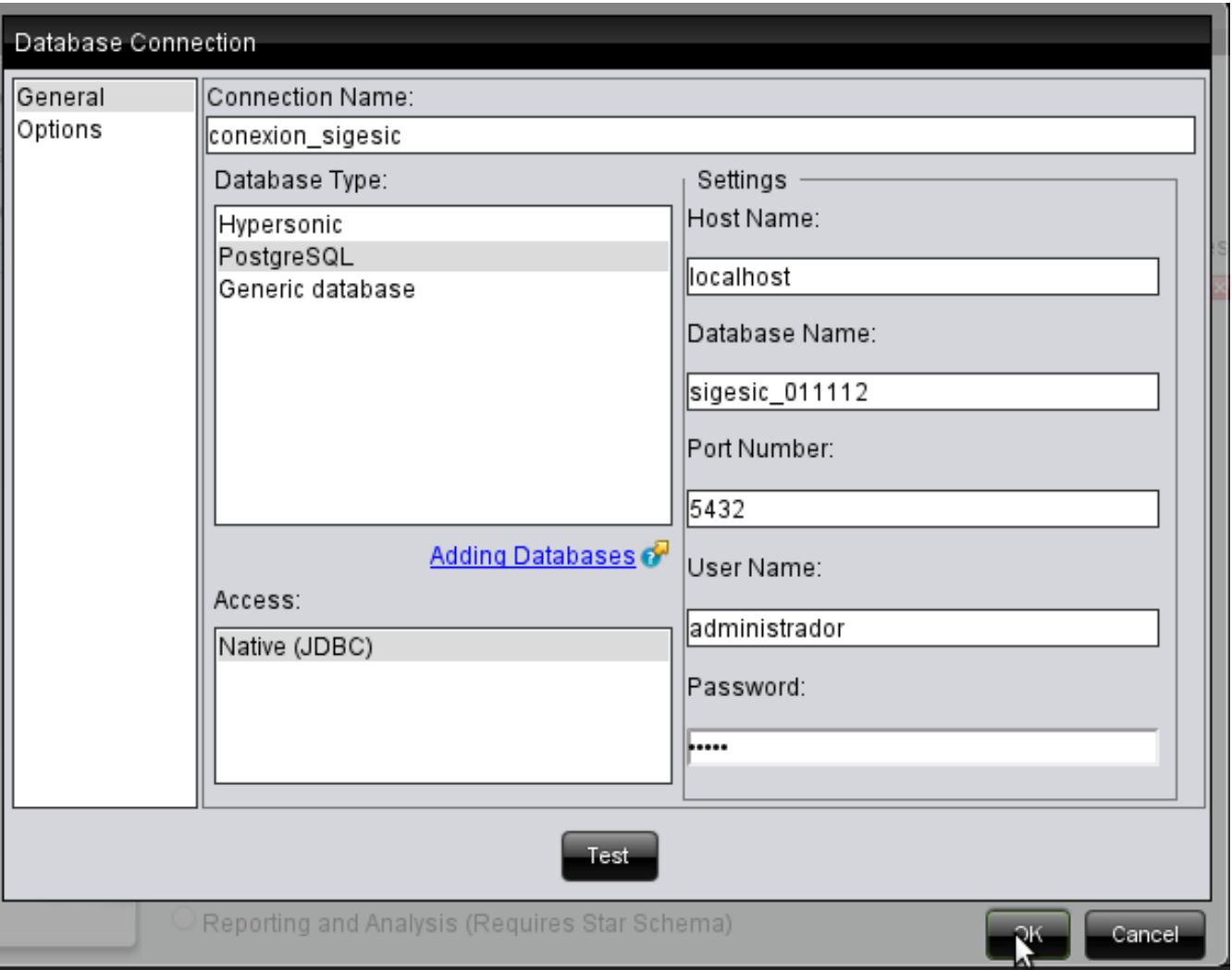

3.6 A partir de este Momento se tiene una Conexión con la Base de Datos Sigesic\_011112

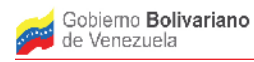

Ministerio del Poder Popular para Ciencia, Tecnologia e Innovación

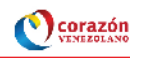

**Paso 4)** Crear una Fuente de Datos ejemplo fuente\_sigesic.

4.1 Si queremos usar tablas de esa conexión para crear por ejemplo un Reporte de Listado de Unidades Económicas por Ubicación Territorial, debemos crear un Data source para ello en la consola colocamos de nuevo

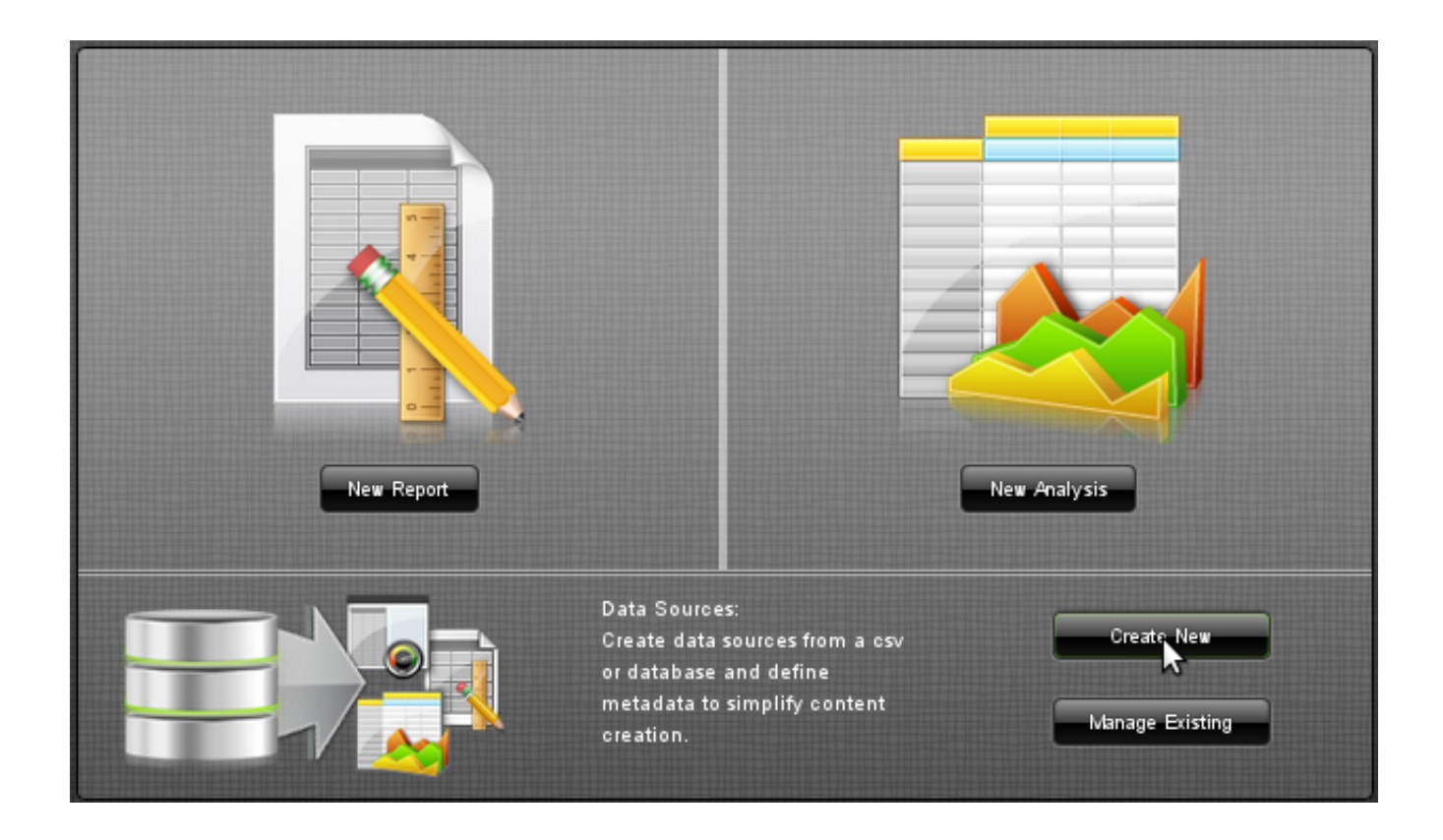

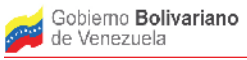

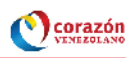

4.2 Le damos un nombre a nuestro Data Source por ejemplo "fuente\_sigesic" y seleccionamos el tipo de fuente Database Table(s). En este caso, ya aparece la conexión que hemos creado en los pasos anteriores conexion\_sigesic la cual seleccionamos y pulsamos siguiente en el botón "Next"

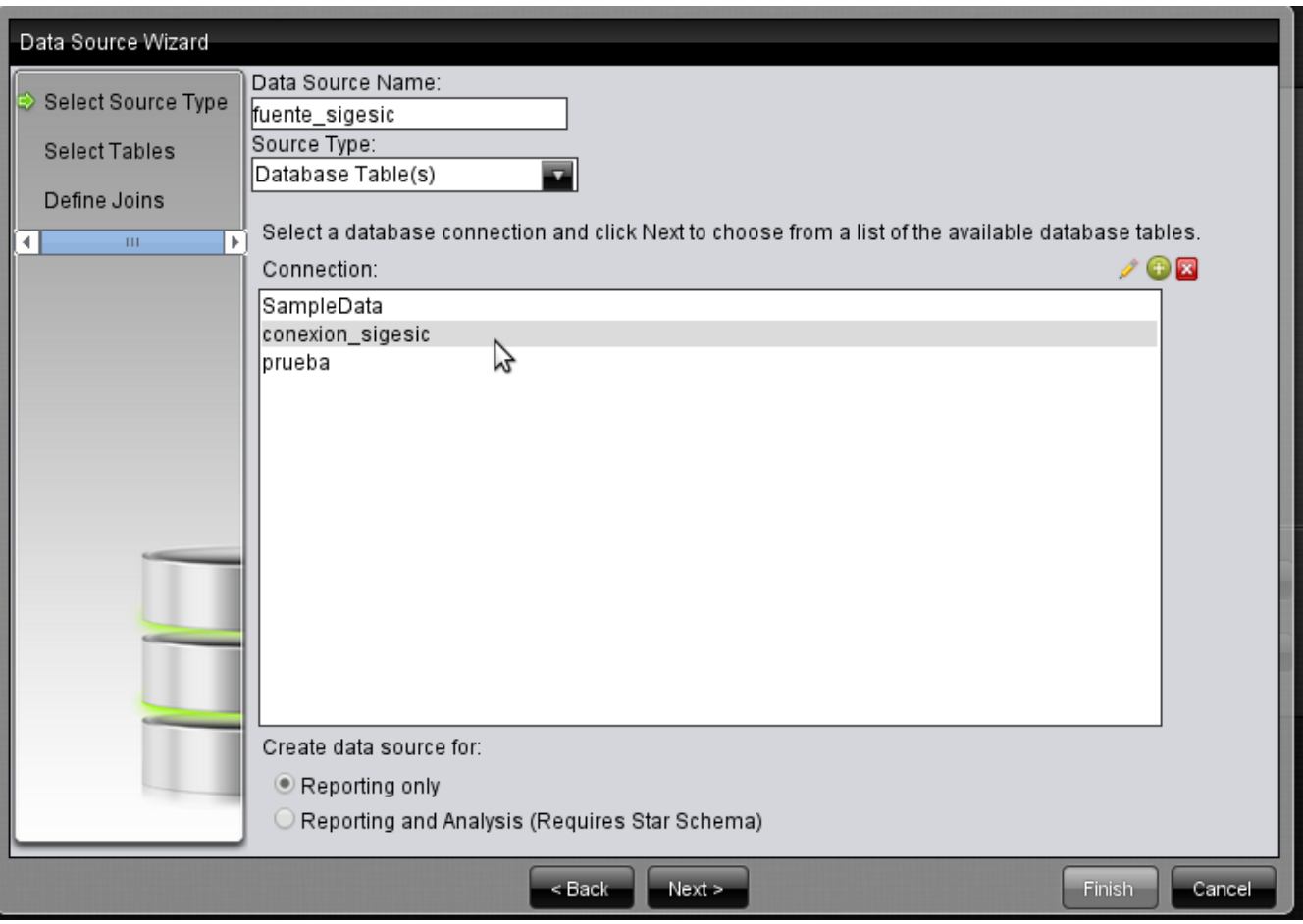

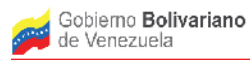

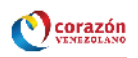

#### 4.3 Luego seleccionamos las tablas de nuestro interés en el ejemplo son:

"public"."unidadecon\_unidad\_economica"

"public"."comun\_parroquia"

"public"."comun\_municipio"

"public"."comun\_estado"

#### y pulsamos el botón "Next"

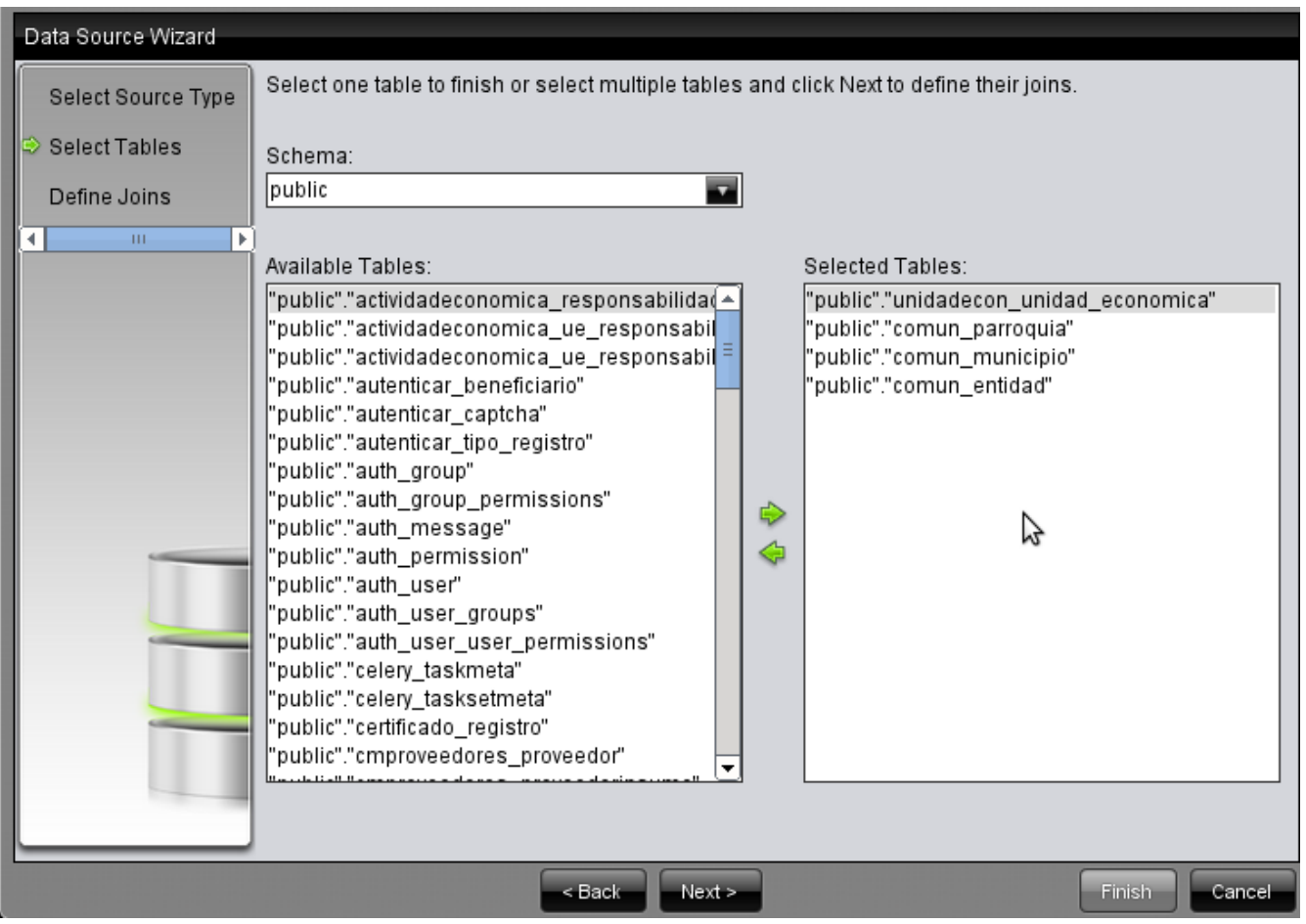

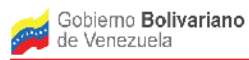

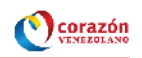

### 4.4 Creamos los join de todas las tabla y pulsamos el botón Finish

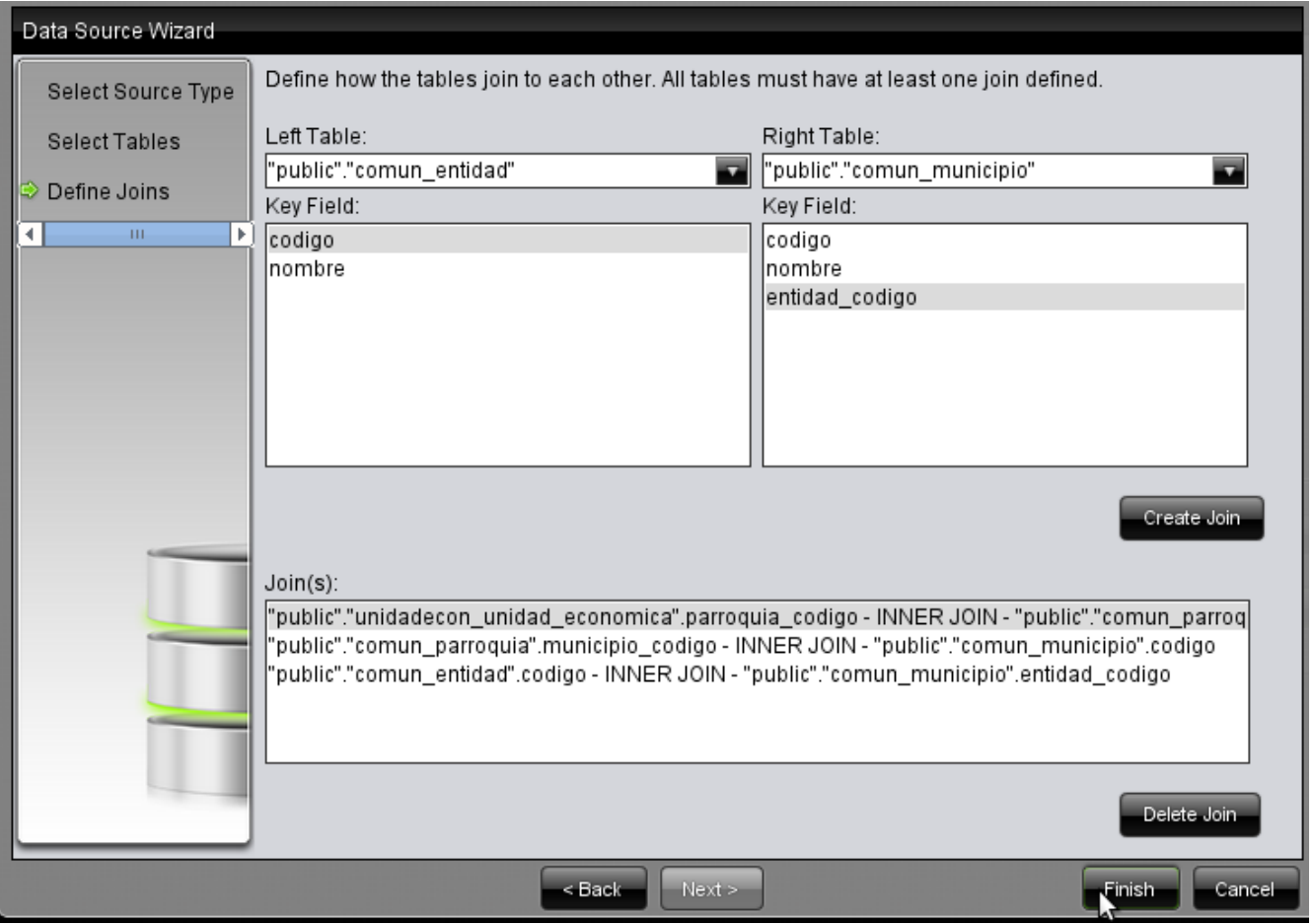

# 4.6 En este Momento ha sido creada la Fuente de datos "fuente\_sigesic".

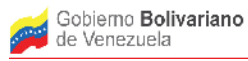

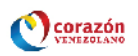

**Paso 5)** Crear el reporte Listado de Unidades Económicas por Ubicación Territorial a partir de la fuente de datos "fuente\_sigesic".

5.1 Luego de nuevo en la Consola para comenzar ha realizar el Reporte pulsamos New Report

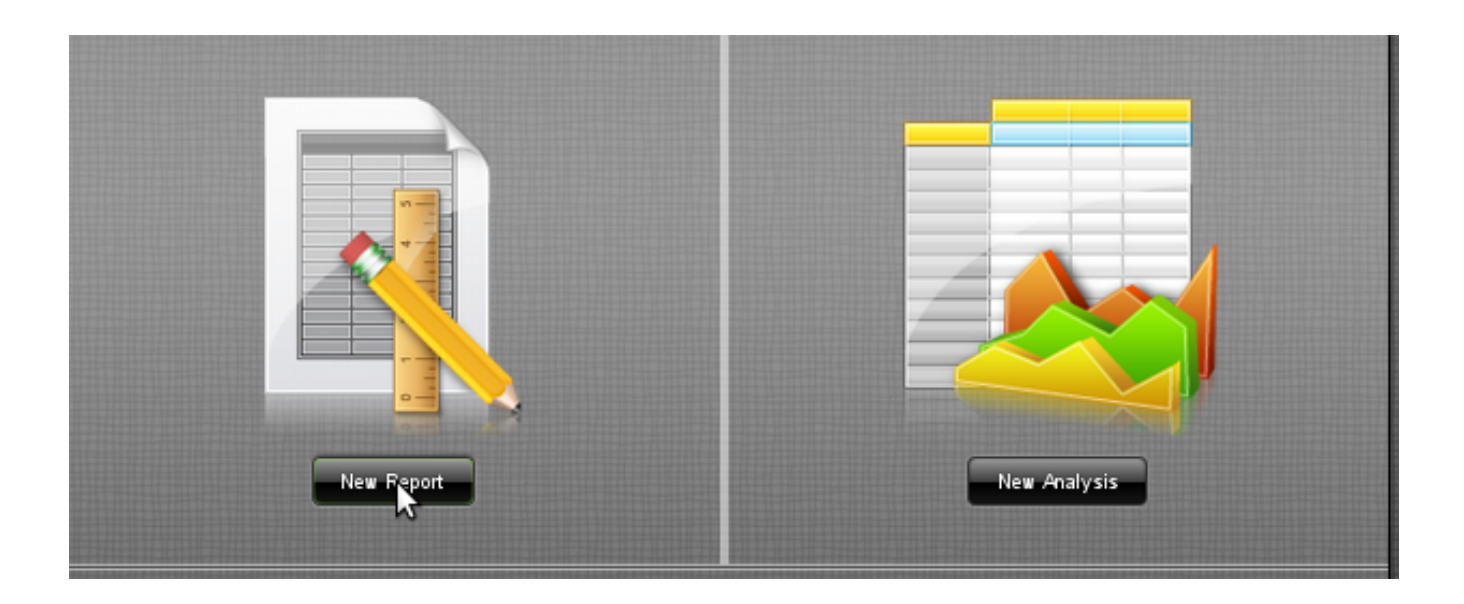

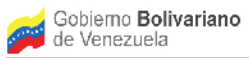

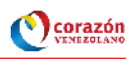

5.2 Luego Seleccionamos el Data Source, que previamente hemos creado "fuente\_sigesic" y pulsamos en el botón Next o en Make Selection.

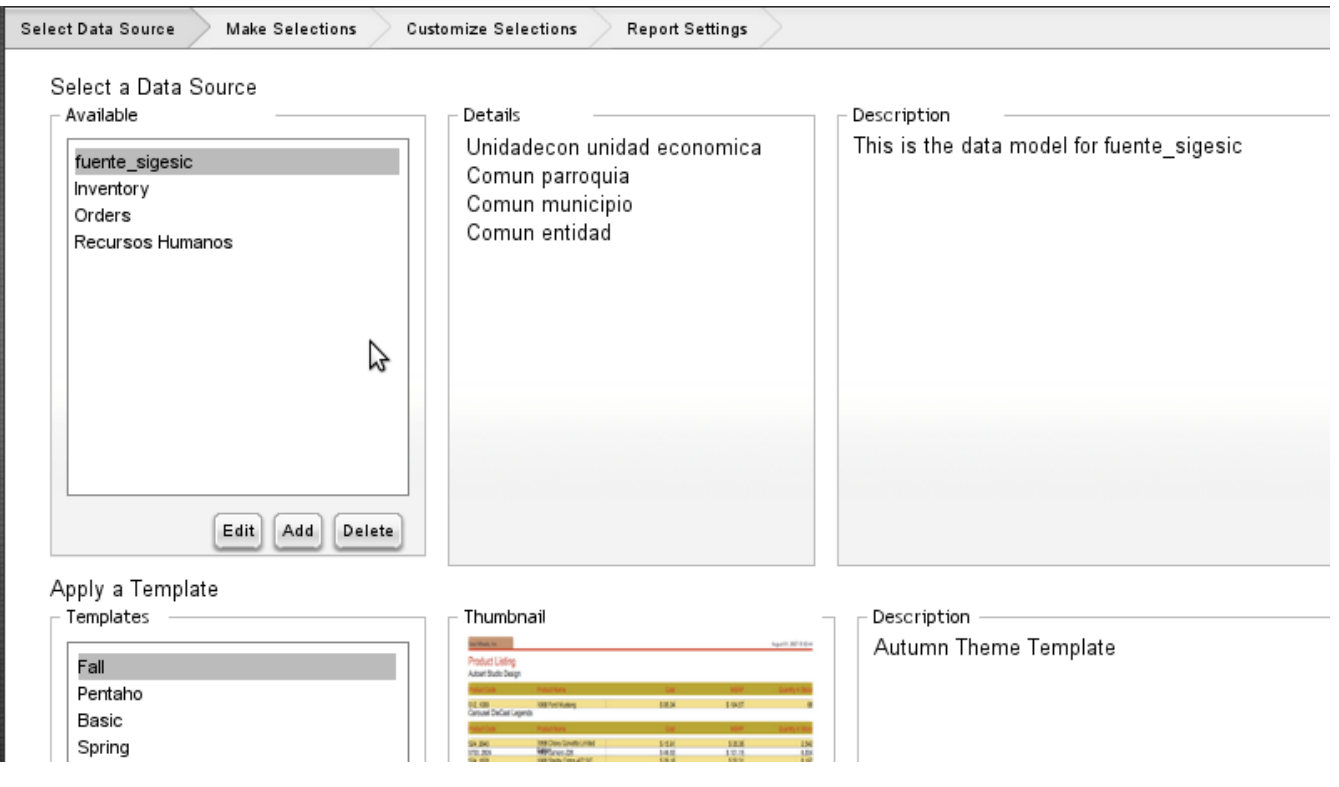

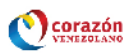

5.3 Ubicados en Make selection seleccionamos los campos de los cuales queremos ver el detalle y los colocamos en "Detail" utilizando los botones Add column(s) como se muestra en la figura, luego pulsamos el botón "Next"

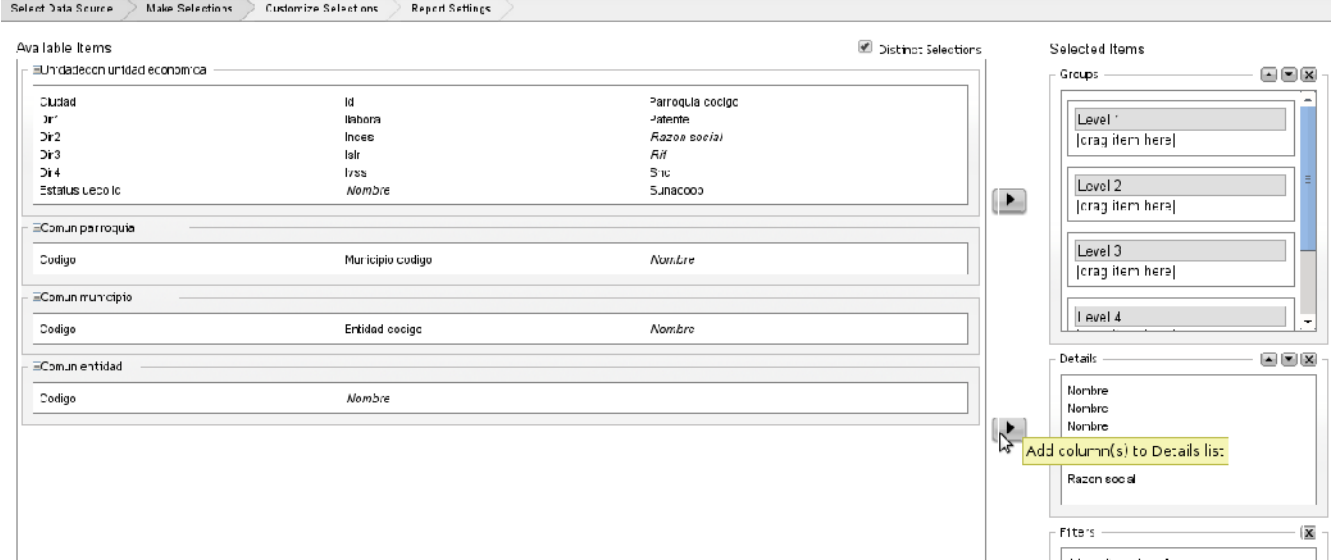

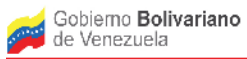

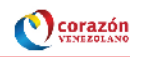

5.4 Luego en "customize selection" podemos personalizar la selección para por ejemplo ordenar los campos según Entidad, Municipio, Parroquia y Rif,

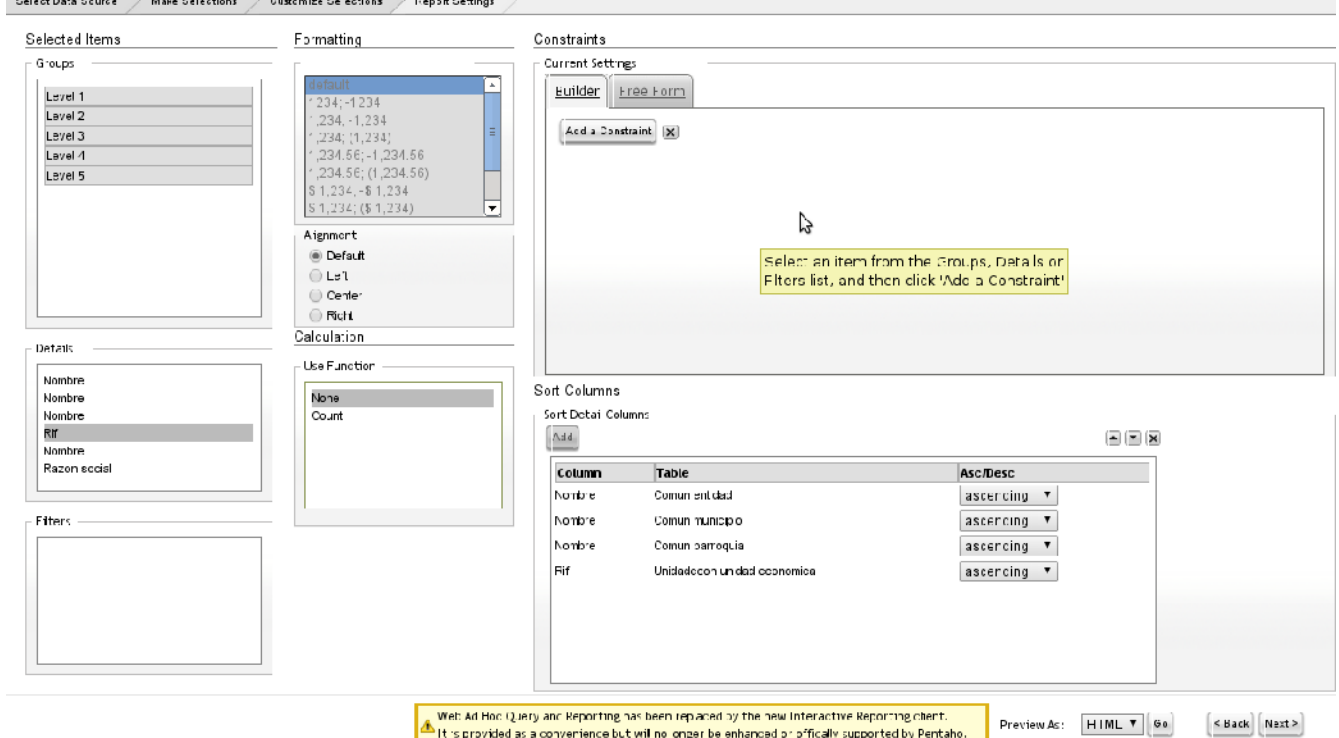

A It's provided as a converience but will no onger be enhanced or offically supported by Pentaho. Preview As: HIML T 60

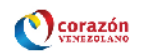

abril 30, 2013 @ 09:32

#### 5.5 De esta manera se Genera el Reporte siguiente:

#### Sin titulo ⊗ Vista previa ⊗ Vista previa (2) ⊗

#### Listado de Unidades económicas con Ubicación Territorial

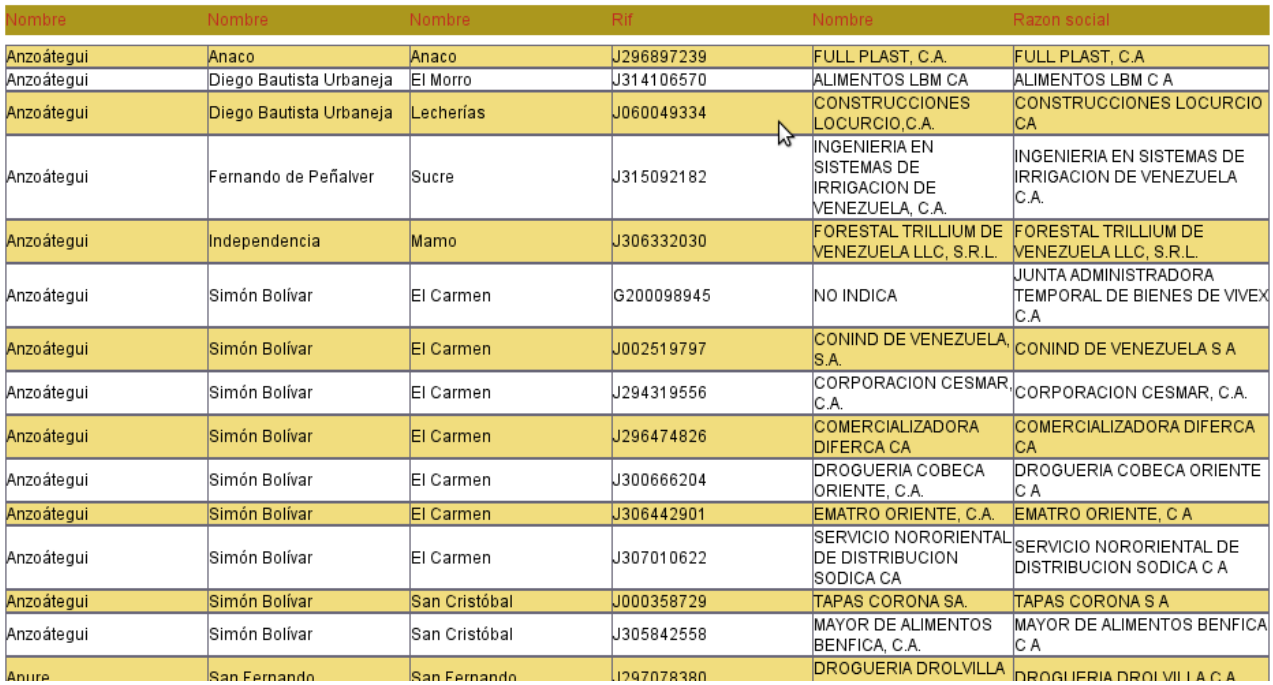

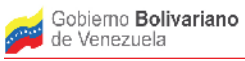

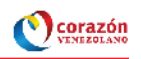

5.6 Como observamos en el reporte anterior en el titulo de las columnas aparece Nombre en lugar de Entidad, lo mismo sucede para Municipio y Parroquia, para evitar esto debemos editar la Fuente de Datos "fuente\_sigesic" para ello nos ubicamos de nuevo en "Select Data Source" y pulsamos la opción "edit"

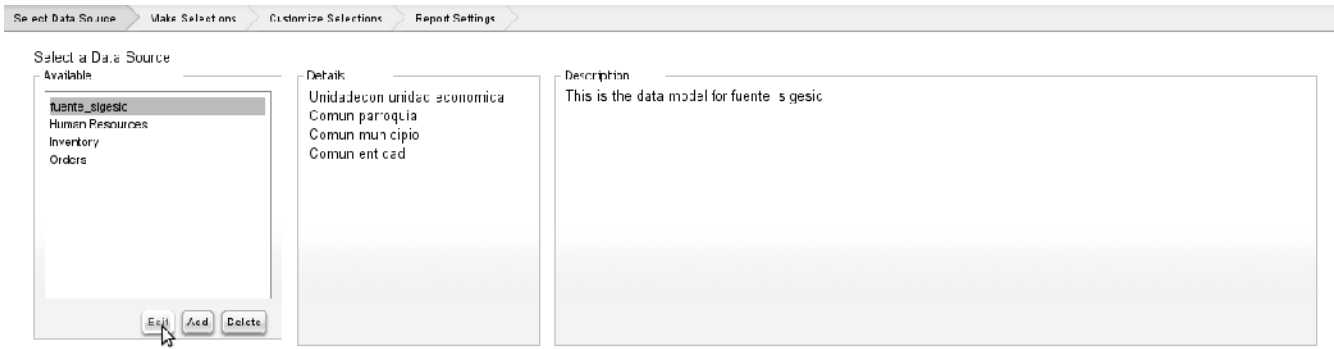

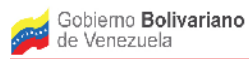

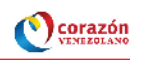

### 5.7 Luego en el Modelo Modificamos el campo "Display Name" y pulsamos Ok.

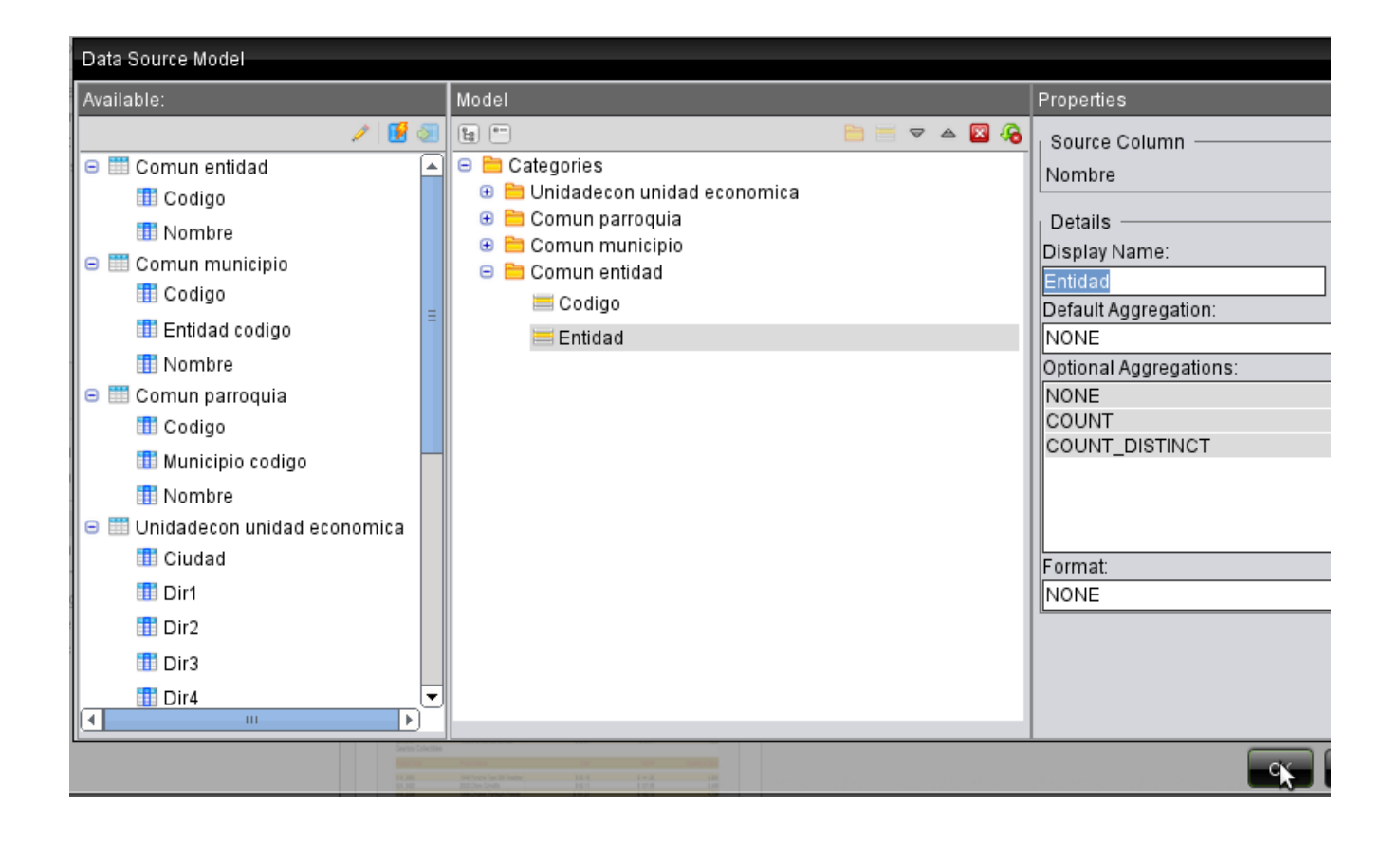

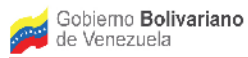

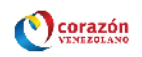

#### 5.8 Luego realizamos la misma modificación para Municipio y Parroquia.

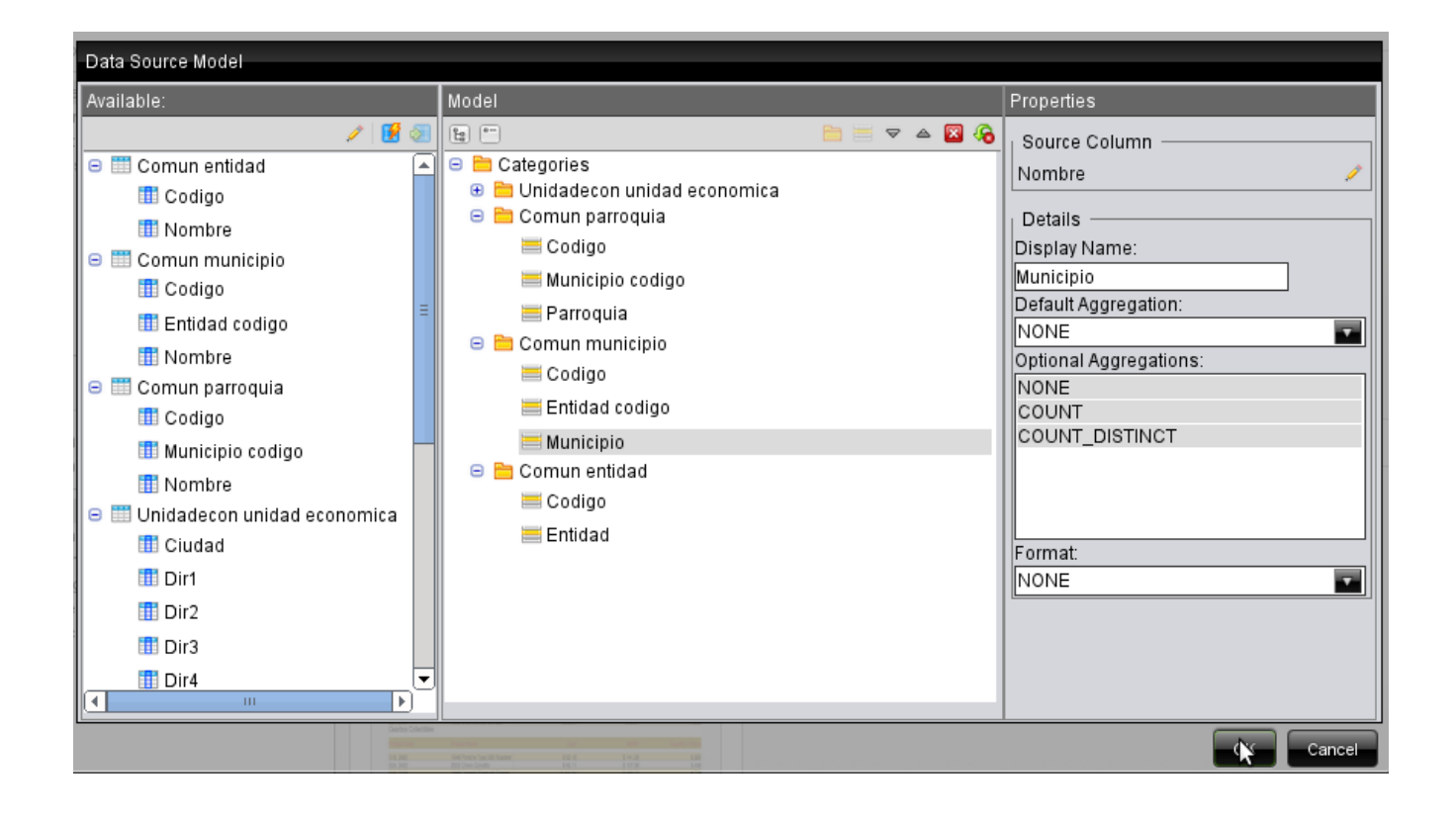

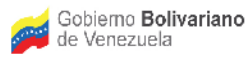

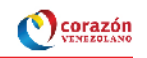

#### 5.9 Luego verificamos que los Campos han cambiado en el "Make Selection"

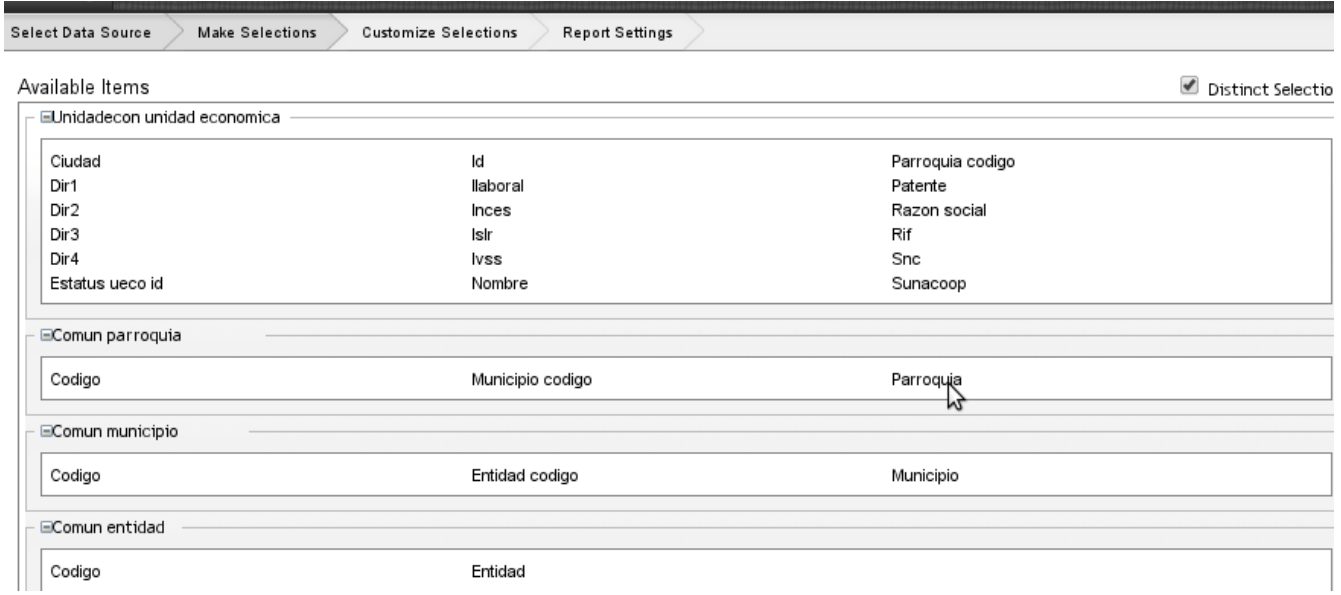

5.10 Realizando el mismo Reporte anterior vemos como cambia para la visualización del Reporte Final.

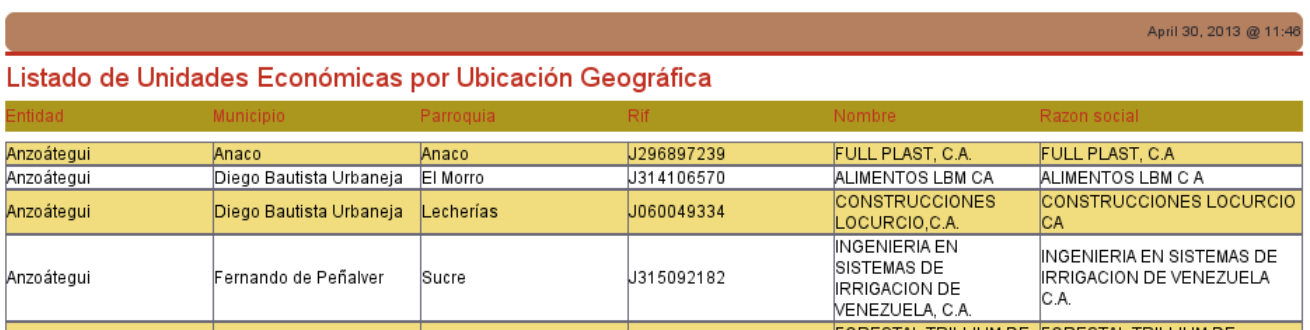